## **Dynamic Web 2.0 Tools**

**This session will introduce Web 2.0 tools as a means of engaging students and creating more dynamic lessons. Web 2.0 tools to be covered include Glogster, Twiducate, Todaysmeet, Prezi, and Jaycut (green screen).**

**GLOGSTER: "Glogster EDU is a collaborative, online, learning platform for teachers and students to express their creativity, knowledge, ideas and skills in the classroom." (**[www.edu.glogster.com](http://www.edu.glogster.com/)**)**

#### **To create an account:**

- **1. Click sign up (upper right corner),basic teacher free**
- **2. Fill in all information and click sign up**

**When you log in, it will open to the dashboard. You can view messages, see your students, add students, change your profile, and more!** 

**Two ways to add students: randomly assigned names/passwords or excel sheet (you choose nicknames/passwords). Single Teacher license free. "Teacher Light" accounts allow 50 students per teacher for \$29.95/year. "Teacher Premium" accounts allow 200 users for \$99/year. "School Premium" accounts \$2.00/student per year.** 

### **To add students:**

- **1. In dashbard scroll to pink box "add new students"**
- **2. To randomly assign nicknames:**
	- **a. Fill in number of accounts,click "add accounts"**
	- **b. Taken back to dashboard**
	- **c. Scroll to Students,will see accounts added; if can't see all, scroll to "show all"**
	- **d. Random nicknames will be combinations of letters and numbers (sbsyg3v). You can add student names to these,to know who they are, but they still login with random nickname.**
		- **i. To add student name to random nickname, click "edit account" by student's nickname**
		- **ii. Fill in student's first/last name,gender**
		- **iii. Click save changes (upper right corner)**
		- **iv. Green bar appears briefly at top saying "properties have been changed"**
		- **v. To change student's password, go back to dashboard, students, show all, and find student again; this time click change password**

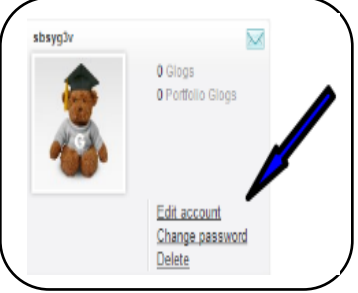

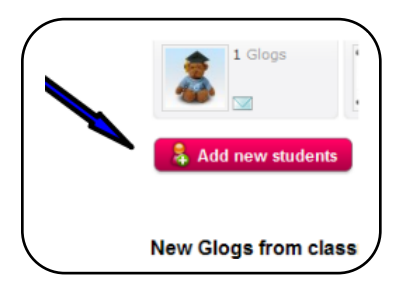

- **3. To create student names/passwords:**
	- **a. After you click "add new students," choose "download file" (There is a video under "download file." Watch this first for help creating excel file). (**<http://glogsteredu.edu.glogster.com/excel-import-tool/>**)**
	- **b. There are directions for creating the spreadsheet; after reading, click "back to import"**

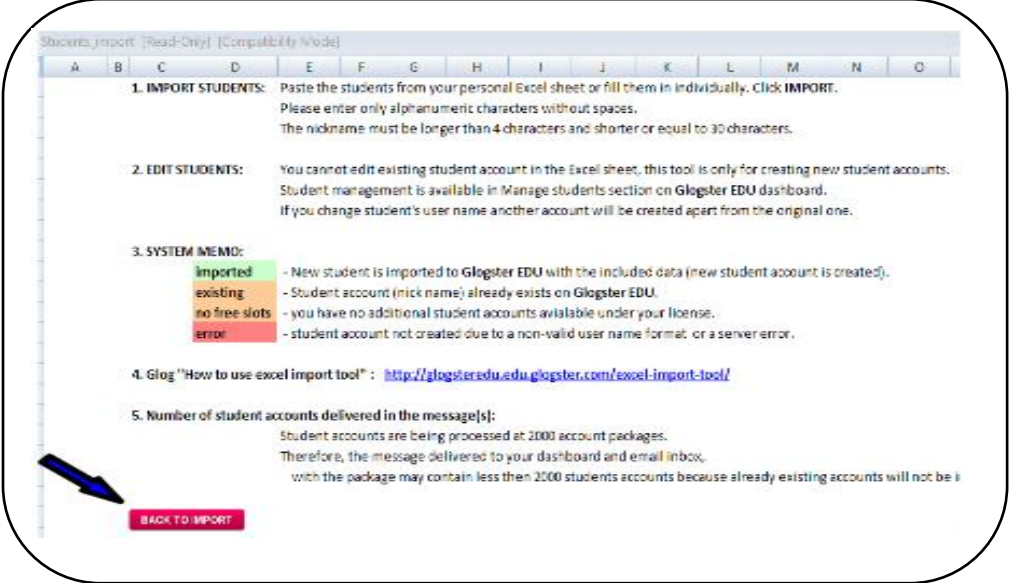

**c. You will get a message saying macros have been disabled and you must choose to enable macros. At the top there will be a security warning: macros have been disabled. Click options, enable this content, ok**

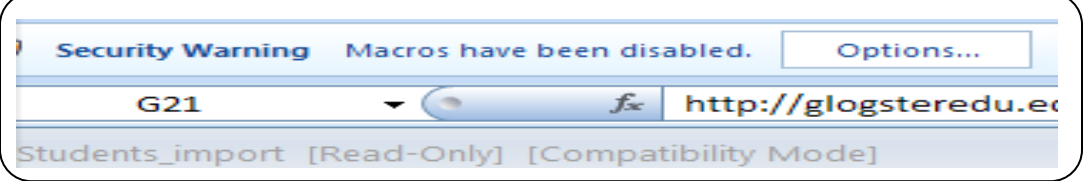

- **d. Click back to import, will have excel sheet to fill in.**
- **e. Fill in all columns, except for status and first login link, click import. May ask you to login again and click import again.**
- **f. If this process is working, will show status and first login link. Students should be able to login with the nickname and password you assigned. If you get a pink bar with error in status, the Glogster system is down. Try again a different time, or use randomly assigned nicknames.**

**TWIDUCATE: "As a teacher you create a network for you and your students. You can share ideas, readings, and thoughts; post discussions, deadlines, and homework; embed pictures, links and video; collaborate on work by providing feedback; and connect with students outside the classroom in a secure manner**!" **(**[www.twiducate.com](http://www.twiducate.com/)**)**

#### **To create an account:**

- **1. Go to** [www.twiducate.com](http://www.twiducate.com/)
- **2. Click on "sign up"**
- **3. Fill in required information**
- **4. Class name is what your class will be called in Twiducate**
- **5. Class code is what students will use to login (along with password). Make it something they can easily remember!**
- **6. Put a check in "I agree to terms" and click sign up**

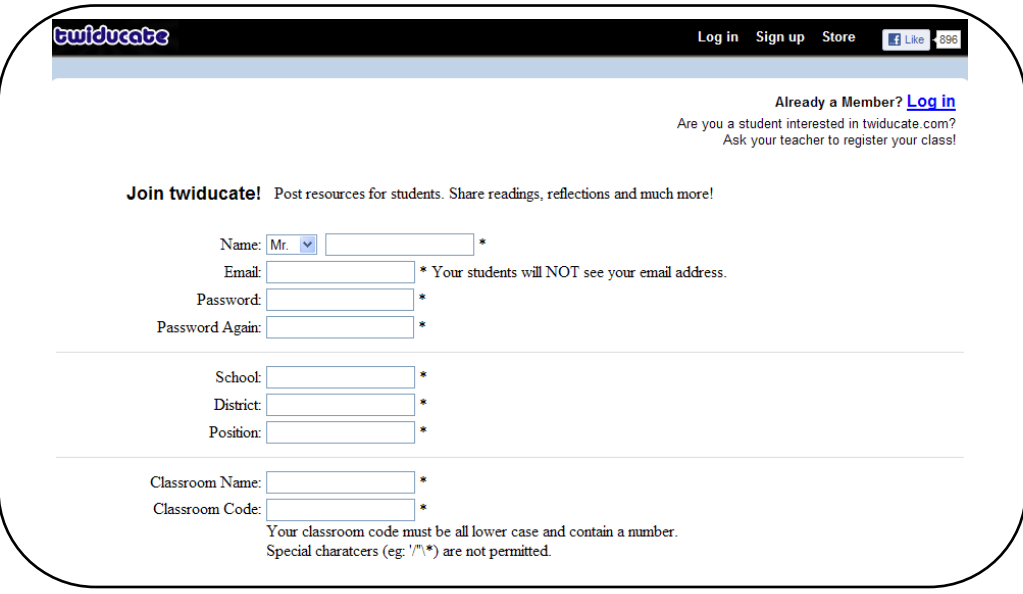

#### **To add students:**

- **1. Click "students" tab at top**
- **2. Type student name in the box, click add**
- **3. Random password is assigned, change if needed**
- **4. When done, click "save changes," click back on "home" tab**

**TODAYSMEET: "Talk. Listen. TodaysMeet helps you embrace the [backchannel](http://todaysmeet.com/help/backchannel) and connect with your audience in real time." (www.todaysmeet.com)**

#### **To create a room:**

- **1. Name your room (this is how you will invite others to your room: www.todaysmeet.com/yourroomname)**
- **2. Decide how long you want your room open before it is deleted (consider the task when deciding)**
- **3. Click "create your room"**
- **4. Invite others to talk by sharing the website (no login or password necessary!)**

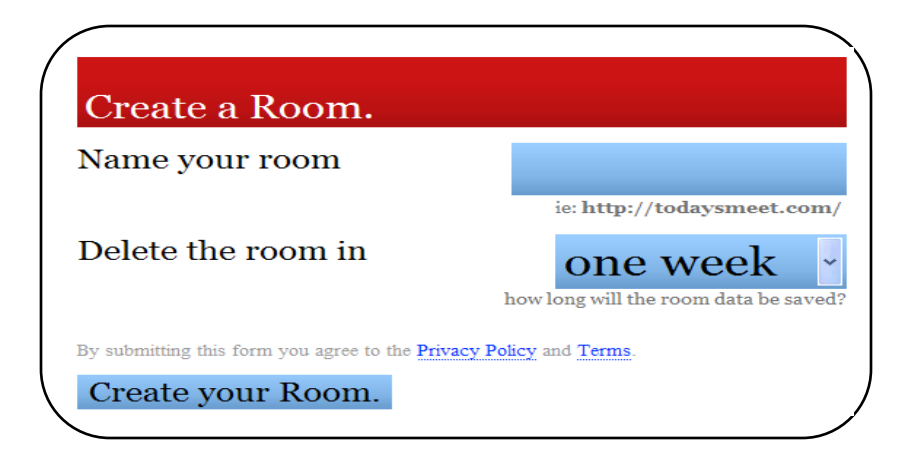

#### **To participate in conversation:**

- **1. Type name and click "join"**
- **2. Type your message, click "say," and conversation appears on left**

**\*transcript option (bottom): turn conversation into a printable transcript \*projector option (bottom): make conversation larger for audience to see** PREZI<sup>"</sup>Prezi is a cloud-based presentation software that opens up a new world **between whiteboards and slides. The zoomable canvas makes it fun to explore ideas and the connections between them." [\(www.prezi.com\)](http://www.prezi.com/)**

**To sign up for Prezi account:** 

- **1. Click "sign up" in upper right corner**
- **2. Click "get" under Public (free account)**
- **3. Fill in required information, check that you understand all prezis will be published, click "register and continue"**
- **4. Students also create account this way; need email address to sign up**

## **To create a Prezi:**

- **1. Click "New Prezi"**
- **2. Enter a "title," click "New Prezi"**
- **3. Choose template, click "start editing"**
- **4. "Welcome to Prezi" tutorial appears, click start for tutorial on Prezi**

Fram

Patk

- **5. When done, create your own Prezi**
- **6. Use "zebra wheel" in upper left corner for all tools (write, change colors and fonts, choose frames, insert items (files, videos, images, shapes), and create the path)**
- **7. When ready to preview Prezi, click "show" in bottom right corner. Click play for each path you set.**

# **Sharing a Prezi:**

- **1. To share your Prezi, click the Prezi to show under your Prezis tab.**
- **2. Under the Prezi, will be icons for various options (edit, download, save, etc). In gray, at the right, will be "more"**

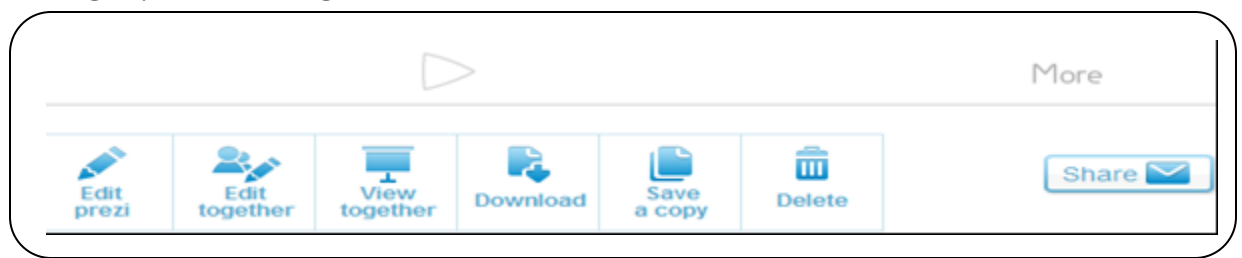

**3. Hover over "more" and choose full screen. When full screen you can click on play button to advance path created at your own pace, OR can hover over "more" again (bottom right) and click "autoplay."**

**Saving a Prezi: Prezi automatically saves as you work!**